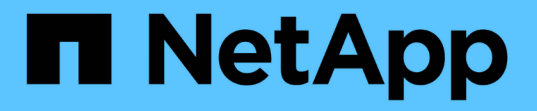

# 階段**3.**安裝及開機節點**3** Upgrade controllers

NetApp July 05, 2024

This PDF was generated from https://docs.netapp.com/zh-tw/ontap-systems-upgrade/upgrade-arlauto/stage\_3\_index.html on July 05, 2024. Always check docs.netapp.com for the latest.

# 目錄

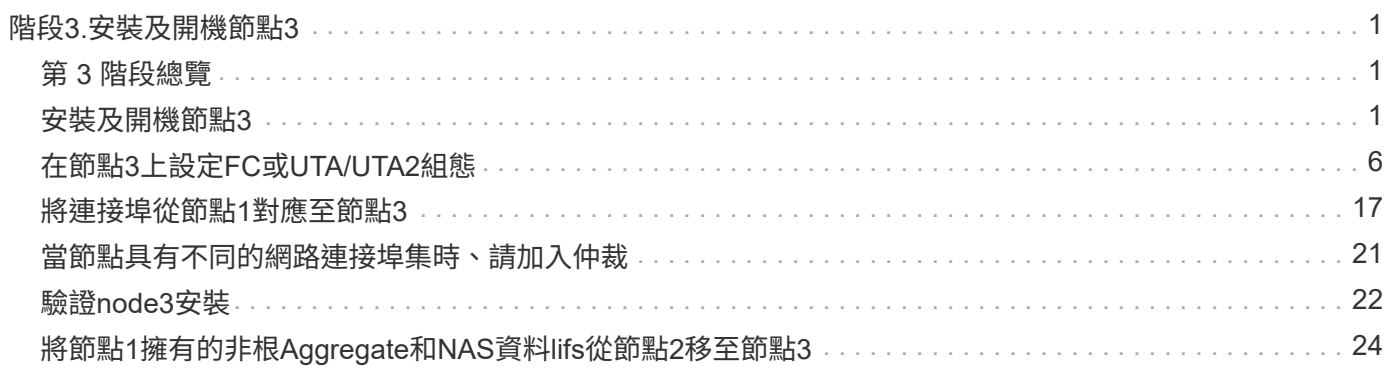

# <span id="page-2-0"></span>階段**3.**安裝及開機節點**3**

### <span id="page-2-1"></span>第 **3** 階段總覽

在第3階段期間、您會安裝並開機node3、將叢集和節點管理連接埠從node1對應至 node3、然後驗證node3安裝。如果需要、您可以在節點3上設定FC或UTA/UTA2組態、並 確認節點3已加入仲裁。您也可以將節點1 NAS資料lifs和非根Aggregate從節點2重新部署 到節點3、並確認節點3上存在SAN lifs。

### 步驟

- 1. ["](#page-2-2)[安裝及開機節點](#page-2-2)[3"](#page-2-2)
- 2. ["](#page-7-0)[在節點](#page-7-0)[3](#page-7-0)[上設定](#page-7-0)[FC](#page-7-0)[或](#page-7-0)[UTA/UTA2](#page-7-0)[組態](#page-7-0)["](#page-7-0)
- 3. ["](#page-18-0)[將連接埠從節點](#page-18-0)[1](#page-18-0)[對應至節點](#page-18-0)[3"](#page-18-0)
- 4. ["](#page-22-0)[當節點具有不同的網路連接埠集時加入仲裁](#page-22-0)["](#page-22-0)
- 5. ["](#page-23-0)[驗證](#page-23-0)[node3](#page-23-0)[安裝](#page-23-0)["](#page-23-0)
- 6. ["](#page-25-0)[將節點](#page-25-0)[1](#page-25-0)[擁有的非根](#page-25-0)[Aggregate](#page-25-0)[和](#page-25-0)[NAS](#page-25-0)[資料](#page-25-0)[lifs](#page-25-0)[從節點](#page-25-0)[2](#page-25-0)[移至節點](#page-25-0)[3"](#page-25-0)

## <span id="page-2-2"></span>安裝及開機節點**3**

您必須在機架中安裝node3、將node1的連線傳輸至node3、開機node3及安裝ONTAP 支 援。接著、您必須重新指派節點1的任何備用磁碟、屬於根磁碟區的任何磁碟、以及任何未 在程序中稍早重新放置到節點2的非根Aggregate、如本節所述。

關於這項工作

重新配置作業會在此階段開始時暫停。此程序大部分是自動化的;此作業會暫停、以便您檢查其狀態。您必須手 動恢復作業。此外、您必須驗證SAN LIF是否已成功移至節點3。

如果netboot node3沒有ONTAP 安裝在node1上的相同版本的支援功能、您就需要netboot node3。安裝node3之 後、請從ONTAP 儲存在Web伺服器上的Image9映像啟動節點3。接著、您可以依照中的指示、將正確的檔案下 載到開機媒體裝置、以供後續系統開機 ["](https://docs.netapp.com/zh-tw/ontap-systems-upgrade/upgrade-arl-auto/prepare_for_netboot.html)[準備](https://docs.netapp.com/zh-tw/ontap-systems-upgrade/upgrade-arl-auto/prepare_for_netboot.html)[netboot"](https://docs.netapp.com/zh-tw/ontap-systems-upgrade/upgrade-arl-auto/prepare_for_netboot.html)。

重要事項:

- 如果您要升級連接至儲存陣列的V系列系統、或是升級連接FlexArray 至儲存陣列的含有「虛擬化」軟體的系 統、則必須完成 [步驟](#page-2-3)[1.](#page-2-3) 透過 步驟21、然後保留本節、並依照中的指示進行 ["](#page-7-0)[在節點](#page-7-0)[3](#page-7-0)[上設定](#page-7-0)[FC](#page-7-0)[連接埠](#page-7-0)["](#page-7-0) 和 ["](#page-7-0) [檢查並設定節點](#page-7-0)[3](#page-7-0)[上的](#page-7-0)[UTA/UTA2](#page-7-0)[連接埠](#page-7-0)["](#page-7-0) 視需要在維護模式中輸入命令。接著您必須返回本節並繼續 步驟 23。
- 如果您要升級具有儲存磁碟的系統、則必須完成此一整節、然後前往 ["](#page-7-0)[在節點](#page-7-0)[3](#page-7-0)[上設定](#page-7-0)[FC](#page-7-0)[連接埠](#page-7-0)["](#page-7-0) 和 ["](#page-7-0)[檢查並](#page-7-0) [設定節點](#page-7-0)[3](#page-7-0)[上的](#page-7-0)[UTA/UTA2](#page-7-0)[連接埠](#page-7-0)["](#page-7-0) 區段、在叢集提示字元中輸入命令。

步驟

<span id="page-2-3"></span>1. [ 請確定您有節點3的機架空間。

如果節點1和節點2位於不同的機箱中、您可以將節點3放在與節點1相同的機架位置。但是、如果節點1與節 點2位於同一個機箱中、則您需要將節點3放入自己的機架空間、最好是靠近節點1的位置。

2. [ 依照節點機型的安裝與設定指示 、在機架中安裝節點3。

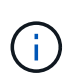

如果您要升級到同一機箱中同時具有兩個節點的系統、請在機箱中安裝node4以及node3。如 果沒有、當您開機節點3時、節點的行為就會如同雙機箱組態、當您開機節點4時、節點之間 的互連就不會出現。

3. 纜線節點3、將連線從節點1移至節點3。

使用FlexArray 節點3平台的 安裝與設定說明 或 《》《虛擬化安裝要求與參考》、適當的磁碟櫃文件、以 及\_高可用度管理\_來連接下列連線。

請參閱 ["](https://docs.netapp.com/zh-tw/ontap-systems-upgrade/upgrade-arl-auto/other_references.html)[參考](https://docs.netapp.com/zh-tw/ontap-systems-upgrade/upgrade-arl-auto/other_references.html)[資料](https://docs.netapp.com/zh-tw/ontap-systems-upgrade/upgrade-arl-auto/other_references.html)" 連結至\_ FlexArray 《虛擬化安裝要求與參考資料》和\_《高可用度管理》。

- 主控台(遠端管理連接埠)
- 叢集連接埠
- 資料連接埠
- 叢集與節點管理連接埠
- 儲存設備
- SAN組態:iSCSI乙太網路和FC交換器連接埠

 $\left(\begin{smallmatrix} 1 \ 1 \end{smallmatrix}\right)$ 

您可能不需要將互連卡或叢集互連纜線連線從節點1移至節點3、因為大多數平台機型都有 獨特的互連卡模式。若要進行支援、您需要將FC-VI纜線連線從節點1移至節點3 。MetroCluster如果新主機沒有FC-VI卡、您可能需要移動FC-VI卡。

<span id="page-3-0"></span>4. 開啟節點3的電源、然後在主控台終端按Ctrl-C存取開機環境提示字元、以中斷開機程序。

如果您要升級到同一機箱中同時具有兩個節點的系統、節點4也會重新開機。不過、您可以忽略node4開機、 直到稍後再執行。

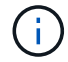

當您啟動節點3時、可能會看到下列警告訊息:

WARNING: The battery is unfit to retain data during a power outage. This is likely because the battery is discharged but could be due to other temporary conditions. When the battery is ready, the boot process will complete and services will be engaged. To override this delay, press 'c' followed by 'Enter'

5. 如果您在中看到警告訊息 [步驟](#page-3-0)[4.](#page-3-0)、請採取下列行動:

a. 檢查可能指出NVRAM電池電量不足以外問題的任何主控台訊息、並視需要採取任何必要的修正行動。

b. 讓電池充電並完成開機程序。

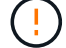

注意:請勿置換延遲;若不讓電池充電、可能導致資料遺失。

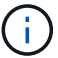

請參閱 ["](https://docs.netapp.com/zh-tw/ontap-systems-upgrade/upgrade-arl-auto/prepare_for_netboot.html)[準備](https://docs.netapp.com/zh-tw/ontap-systems-upgrade/upgrade-arl-auto/prepare_for_netboot.html)[netboot"](https://docs.netapp.com/zh-tw/ontap-systems-upgrade/upgrade-arl-auto/prepare_for_netboot.html)。

### 6. 選擇下列其中一個動作來設定netboot連線。

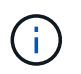

您必須使用管理連接埠和IP做為netboot連線。請勿使用資料LIF IP、否則在執行升級時可能 會發生資料中斷。

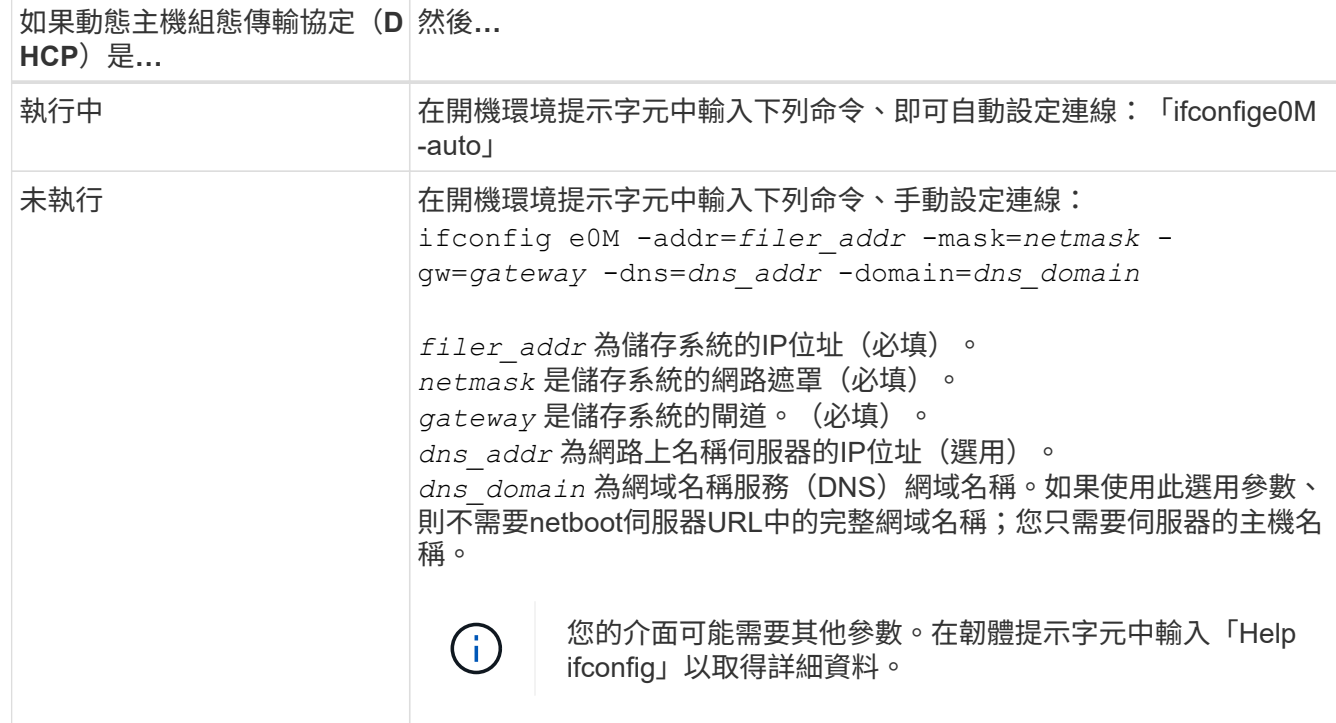

### 7. 在節點3上執行netboot:

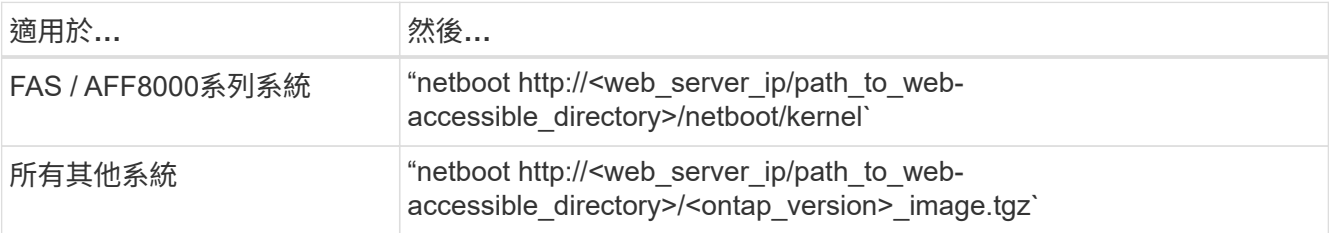

「<path\_to\_the\_web-易於 存取的目錄>」應該會引導您下載該節中的「<ONTAP\_VERSION >\_image.tgz」 ["](https://docs.netapp.com/zh-tw/ontap-systems-upgrade/upgrade-arl-auto/prepare_for_netboot.html)[準備](https://docs.netapp.com/zh-tw/ontap-systems-upgrade/upgrade-arl-auto/prepare_for_netboot.html)[netboot"](https://docs.netapp.com/zh-tw/ontap-systems-upgrade/upgrade-arl-auto/prepare_for_netboot.html)。

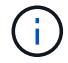

請勿中斷開機。

8. [[step8]從開機功能表中選取選項「(7) Install new software first(先安裝新軟體)」。

此功能表選項會下載新ONTAP 的功能表映像、並將其安裝至開機裝置。

請忽略下列訊息:

This procedure is not supported for Non-Disruptive Upgrade on an HA pair

本附註適用於ONTAP 不中斷營運的更新功能、不適用於控制器升級。

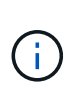

請務必使用netboot將新節點更新為所需映像。如果您使用其他方法在新控制器上安裝映像、 可能會安裝不正確的映像。此問題適用於ONTAP 所有的版本。netboot程序與選項結合使用 (7) Install new software 清除開機媒體、並在ONTAP 兩個影像分割區上放置相同的 版本。

9. [[step9]如果系統提示您繼續此程序、請輸入「y」、並在系統提示您輸入套件時、輸入URL:

[http://<web\\_server\\_ip/path\\_to\\_web-accessible\\_directory>/<ontap\\_version>\\_image.tgz`](http://<web_server_ip/path_to_web-accessible_directory>/<ontap_version>_image.tgz`)

- 10. [[step10]完成下列子步驟以重新啟動控制器模組:
	- a. 當您看到下列提示時、請輸入「n」跳過備份恢復:

「您現在想要還原備份組態嗎?{y | n}

b. 當您看到下列提示時、請輸入「y」重新開機:

「必須重新啟動節點、才能開始使用新安裝的軟體。是否要立即重新開機?{y | n}

控制器模組會重新開機、但會在開機功能表停止、因為開機裝置已重新格式化、而且必須還原組態資料。

- 11. [[step11]從開機功能表中選取維護模式「5」、然後在系統提示您繼續開機時輸入「y」。
- 12. [[step12]驗證控制器和機箱是否設定為ha:

《ha-config show》

以下範例顯示「ha-config show」命令的輸出:

```
Chassis HA configuration: ha
Controller HA configuration: ha
```
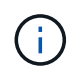

無論系統是在HA配對或獨立組態中、都會記錄在PROm中。獨立式系統或HA配對內的所有元 件的狀態必須相同。

13. [[step13]如果控制器和機箱未設定為ha、請使用下列命令修正組態:

「ha-config modify控制器ha」

「ha-config modify機箱ha」

如果您使用MetroCluster 的是不含任何功能的組態、請使用下列命令來修改控制器和機箱:

「ha-config modify控制器MCC」

「ha-config modify機箱MCC」

14. [[step14]結束維護模式:

《停止》

在開機環境提示時按 Ctrl-C 來中斷自動開機。

15. [[step15]在節點2上、檢查系統日期、時間和時區:

'日期'

- 16. [[step16]在node3上、在開機環境提示字元中使用下列命令檢查日期: 「如何日期」
- 17. [[step17]如有必要、請在節點3上設定日期:

"et date *mm/dd/yed*"

18. [[step18]在node3上、在開機環境提示字元中使用下列命令檢查時間:

「時間安排」

19. [[step19]如有必要、請在節點3上設定時間:

"et time *hh*:*mm:ss*"

20. [[step20]在開機載入程式中、在節點3上設定合作夥伴系統ID:

"etenv PARTNER-sysid *node2\_sysid*"

對於node3、 partner-sysid 必須是node2的。

a. 儲存設定:

「aveenv」

21. [[[auto\_install3\_step21]驗證 partner-sysid 對於節點3:

《prontenv合作夥伴sysid》

22. [[step22]請採取下列其中一項行動:

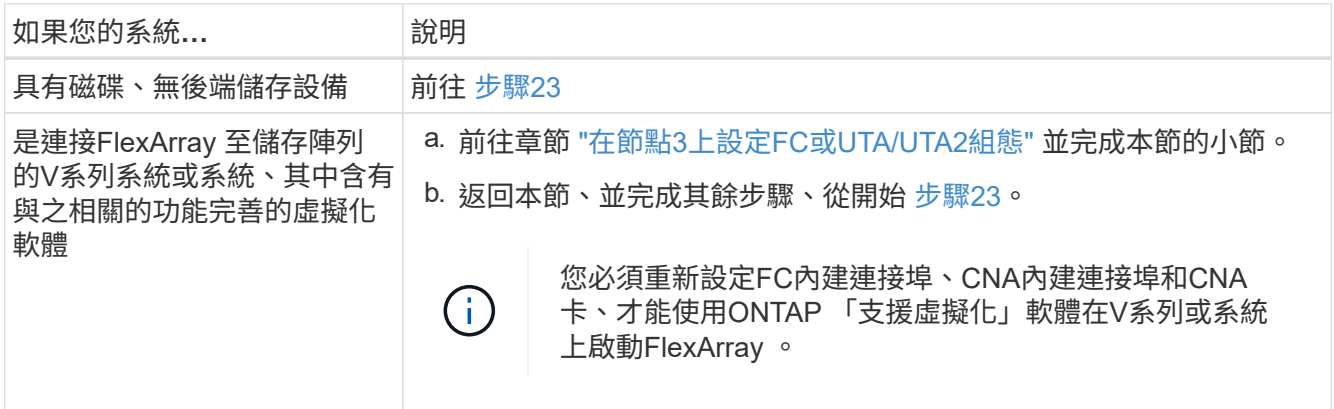

23. [[auto\_install3\_step23]將新節點的FC啟動器連接埠新增至交換器區域。

如果您的系統有磁帶SAN、則需要將啟動器分區。如有需要、請參閱、將內建連接埠修改為啟動器 ["](#page-7-0)[在節點](#page-7-0)[3](#page-7-0) [上設定](#page-7-0)[FC](#page-7-0)[連接埠](#page-7-0)["](#page-7-0)。請參閱儲存陣列與分區文件、以取得分區的進一步指示。

24. [[step24]將FC啟動器連接埠新增至儲存陣列做為新主機、將陣列LUN對應至新主機。

請參閱儲存陣列與分區文件以取得相關指示。

25. [[step25]修改與儲存陣列上陣列LUN相關之主機或磁碟區群組中的全球連接埠名稱(WWPN)值。

安裝新的控制器模組會變更與每個內建FC連接埠相關的WWPN值。

- 26. [[step26]如果您的組態使用交換器型分區、請調整分區以反映新的WWPN值。
- 27. 如果您已安裝 NetApp 儲存加密( NSE )磁碟機、請執行下列步驟。

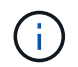

如果您尚未在程序中稍早完成此作業、請參閱知識庫文章 ["](https://kb.netapp.com/onprem/ontap/Hardware/How_to_tell_if_a_drive_is_FIPS_certified)[如何](https://kb.netapp.com/onprem/ontap/Hardware/How_to_tell_if_a_drive_is_FIPS_certified)[判斷](https://kb.netapp.com/onprem/ontap/Hardware/How_to_tell_if_a_drive_is_FIPS_certified)[磁碟機是否已](https://kb.netapp.com/onprem/ontap/Hardware/How_to_tell_if_a_drive_is_FIPS_certified)[通](https://kb.netapp.com/onprem/ontap/Hardware/How_to_tell_if_a_drive_is_FIPS_certified)[過](https://kb.netapp.com/onprem/ontap/Hardware/How_to_tell_if_a_drive_is_FIPS_certified) [FIPS](https://kb.netapp.com/onprem/ontap/Hardware/How_to_tell_if_a_drive_is_FIPS_certified) [認證](https://kb.netapp.com/onprem/ontap/Hardware/How_to_tell_if_a_drive_is_FIPS_certified)["](https://kb.netapp.com/onprem/ontap/Hardware/How_to_tell_if_a_drive_is_FIPS_certified) 以判斷使用中的自我加密磁碟機類型。

a. 設定 bootarg.storageencryption.support 至 true 或 false:

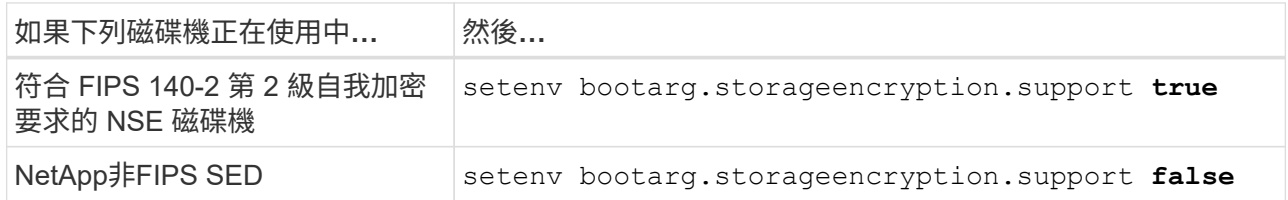

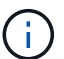

您無法在同一個節點或HA配對上混用FIPS磁碟機與其他類型的磁碟機。您可以在同一個 節點或HA配對上混合使用SED與非加密磁碟機。

- b. 如需還原內建金鑰管理資訊的協助、請聯絡 NetApp 支援部門。
- 28. 開機節點進入開機功能表:

Boot\_ONTAP功能表

如果您沒有 FC 或 UTA/UTA2 組態、請執行 ["](https://docs.netapp.com/zh-tw/ontap-systems-upgrade/upgrade-arl-auto/set_fc_or_uta_uta2_config_node4.html#auto_check_4_step15)[檢查並設定節點](https://docs.netapp.com/zh-tw/ontap-systems-upgrade/upgrade-arl-auto/set_fc_or_uta_uta2_config_node4.html#auto_check_4_step15)[4](https://docs.netapp.com/zh-tw/ontap-systems-upgrade/upgrade-arl-auto/set_fc_or_uta_uta2_config_node4.html#auto_check_4_step15)[步驟](https://docs.netapp.com/zh-tw/ontap-systems-upgrade/upgrade-arl-auto/set_fc_or_uta_uta2_config_node4.html#auto_check_4_step15)[15](https://docs.netapp.com/zh-tw/ontap-systems-upgrade/upgrade-arl-auto/set_fc_or_uta_uta2_config_node4.html#auto_check_4_step15)[上的](https://docs.netapp.com/zh-tw/ontap-systems-upgrade/upgrade-arl-auto/set_fc_or_uta_uta2_config_node4.html#auto_check_4_step15)[UTA/UTA2](https://docs.netapp.com/zh-tw/ontap-systems-upgrade/upgrade-arl-auto/set_fc_or_uta_uta2_config_node4.html#auto_check_4_step15)[連接埠](https://docs.netapp.com/zh-tw/ontap-systems-upgrade/upgrade-arl-auto/set_fc_or_uta_uta2_config_node4.html#auto_check_4_step15)["](https://docs.netapp.com/zh-tw/ontap-systems-upgrade/upgrade-arl-auto/set_fc_or_uta_uta2_config_node4.html#auto_check_4_step15) 因此節點4可以 識別節點2的磁碟。

29. [[[autos9597\_istall3\_step29]若需MetroCluster 包含連接FlexArray 至儲存陣列之「支援虛擬化」軟體的支援 功能、請前往 ["](#page-7-0)[檢查並設定節點](#page-7-0)[3](#page-7-0)[步驟](#page-7-0)[15](#page-7-0)[上的](#page-7-0)[UTA/UTA2](#page-7-0)[連接埠](#page-7-0)["](#page-7-0)。

### <span id="page-7-0"></span>在節點**3**上設定**FC**或**UTA/UTA2**組態

如果節點3具有內建FC連接埠、內建統一化目標介面卡(UTA/UTA2)連接埠或UTA/UTA2 卡、則必須先設定設定、才能完成其餘程序。

關於這項工作

您可能需要完成本節 [在節點](#page-8-0)[3](#page-8-0)[上設定](#page-8-0)[FC](#page-8-0)[連接埠](#page-8-0)章節 [檢查並設定節點](#page-10-0)[3](#page-10-0)[上的](#page-10-0)[UTA/UTA2](#page-10-0)[連接埠或](#page-10-0)這兩個區段。

NetApp行銷資料可能會使用「UTA2」一詞來指代整合式網路卡(CNA)介面卡和連接埠。不 過、CLI使用「CNA」一詞。

- 如果節點3沒有內建FC連接埠、內建UTA/UTA2連接埠或UTA/UTA2卡、而且您正在升級含有儲存磁碟的系 統、則可以跳至 ["](#page-18-0)[將連接埠從節點](#page-18-0)[1](#page-18-0)[對應至節點](#page-18-0)[3"](#page-18-0) 區段。
- 不過、如果您的V系列系統或系統搭載FlexArray 含有儲存陣列的VMware虛擬化軟體、而節點3沒有內建FC 連接埠、內建UTA/UTA連接埠或UTA/UTA2卡、請返回 安裝與開機節點3 一節、然後繼續執行 ["](#page-2-2)[步驟](#page-2-2)[23"](#page-2-2)。

#### 選擇

 $(i)$ 

- [在節點](#page-8-0)[3](#page-8-0)[上設定](#page-8-0)[FC](#page-8-0)[連接埠](#page-8-0)
- [檢查並設定節點](#page-10-0)[3](#page-10-0)[上的](#page-10-0)[UTA/UTA2](#page-10-0)[連接埠](#page-10-0)

### <span id="page-8-0"></span>在節點**3**上設定**FC**連接埠

如果節點3具有FC連接埠(內建或FC介面卡上)、您必須先在節點上設定連接埠組態、才能將其投入服務、因 為連接埠並未預先設定。如果未設定連接埠、可能會導致服務中斷。

開始之前

您必須擁有儲存在區段中節點1的FC連接埠設定值 ["](https://docs.netapp.com/zh-tw/ontap-systems-upgrade/upgrade-arl-auto/prepare_nodes_for_upgrade.html)[準備節點以進行升級](https://docs.netapp.com/zh-tw/ontap-systems-upgrade/upgrade-arl-auto/prepare_nodes_for_upgrade.html)["](https://docs.netapp.com/zh-tw/ontap-systems-upgrade/upgrade-arl-auto/prepare_nodes_for_upgrade.html)。

關於狺項工作

如果您的系統沒有FC組態、您可以跳過本節。如果您的系統內建UTA/UTA2連接埠或UTA/UTA2卡、請在中設定 [檢查並設定節點](#page-10-0)[3](#page-10-0)[上的](#page-10-0)[UTA/UTA2](#page-10-0)[連接埠](#page-10-0)。

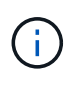

如果您的系統有儲存磁碟、請在叢集提示字元下輸入本節中的命令。如果您有「V系列系統」或 有FlexArray 「支援虛擬化軟體」、並且已連線至儲存陣列、請在「維護」模式中輸入本節中的命 令。

- 1. 比較節點3上的FC設定與先前從節點1擷取的設定。
- 2. 請採取下列其中一項行動:

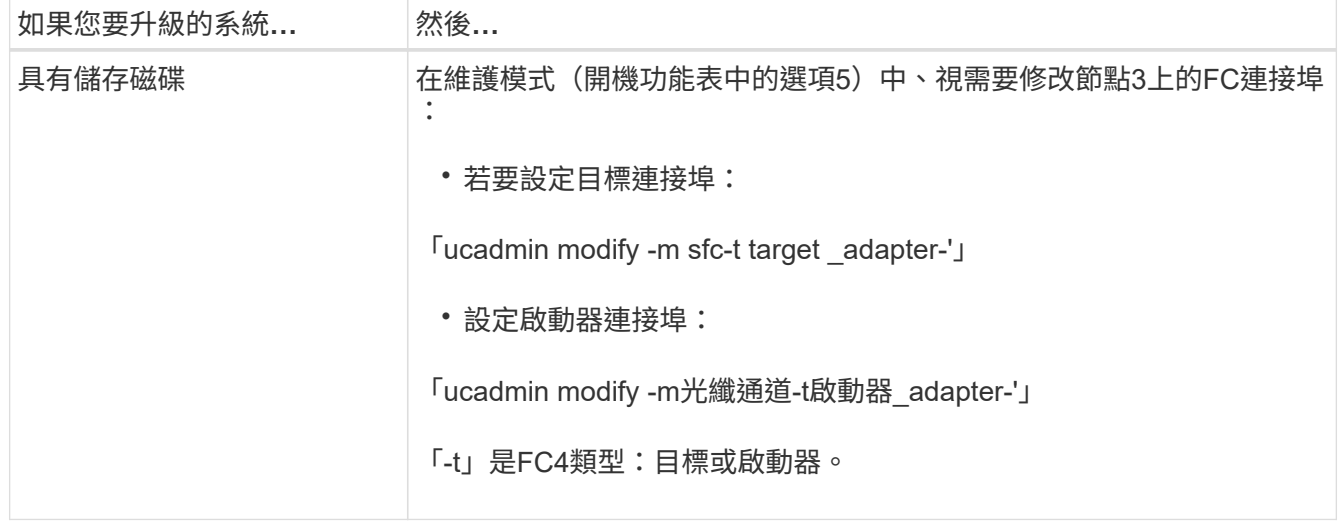

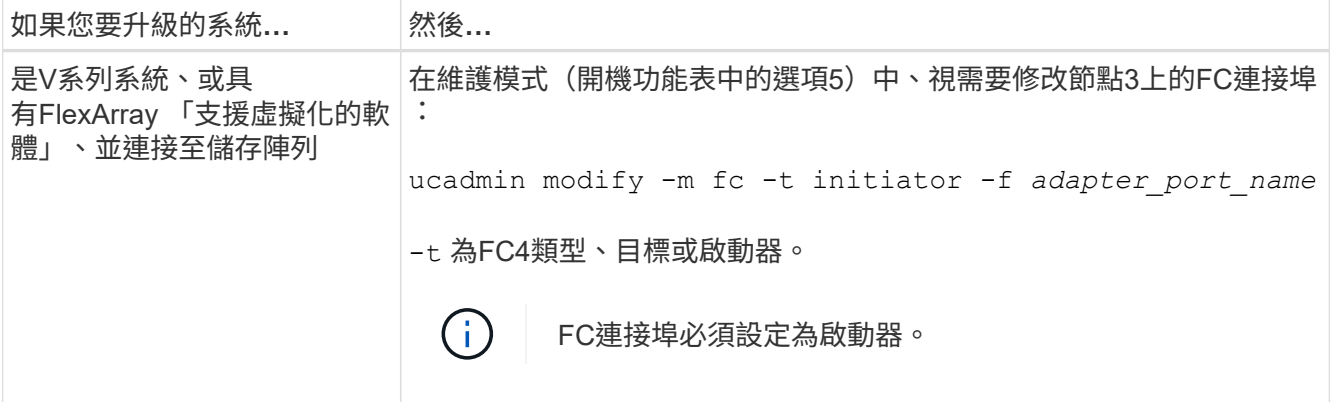

3. [[step3]請採取下列其中一項行動:

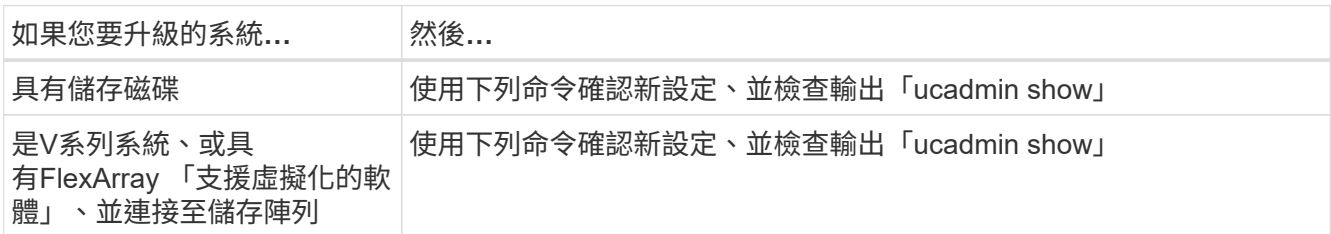

4. 結束維護模式:

《停止》

5. 從載入程式提示字元啟動系統:

Boot\_ONTAP功能表

- 6. [[step6]輸入命令後、請等到系統在開機環境提示字元停止。
- 7. 從開機功能表中選取「5」選項以進行維護模式。
- 8. [[auto\_checks3\_step8]請採取下列其中一項行動:

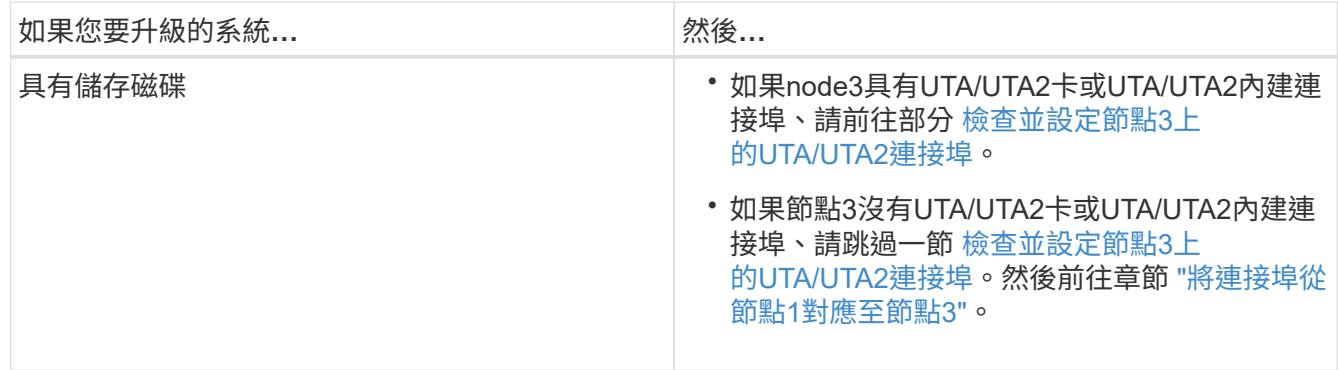

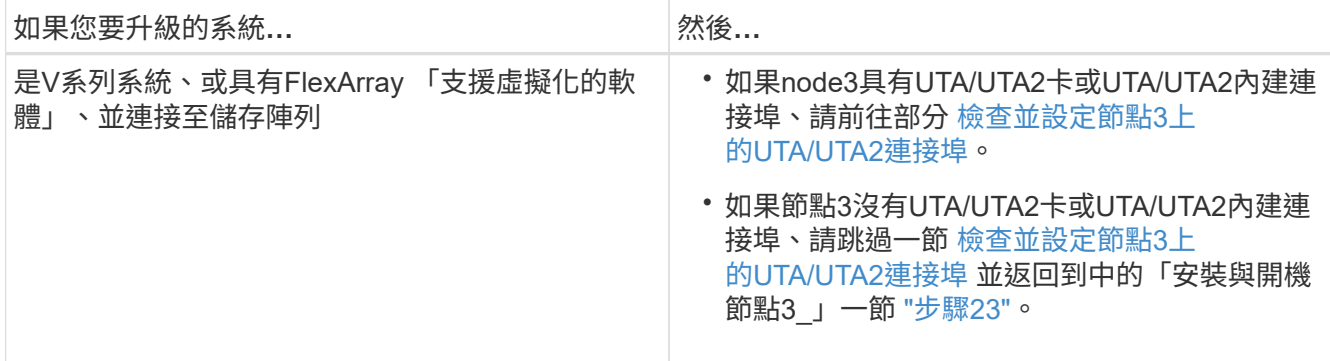

### <span id="page-10-0"></span>檢查並設定節點**3**上的**UTA/UTA2**連接埠

如果節點3內建UTA/UTA2連接埠或UTA/UTA2卡、您必須檢查連接埠的組態、並視您要使用升級系統的方式而可 能重新設定。

開始之前

UTA/UTA2連接埠必須具備正確的SFP+模組。

關於這項工作

如果您要使用統一化目標介面卡(UTA/ UTA2)連接埠來連接FC、必須先確認連接埠的設定方式。

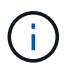

NetApp行銷資料可能會使用UTA2一詞來指稱CNA介面卡和連接埠。不過、CLI使用「CNA」一 詞。

您可以使用「ucadmin show」命令來驗證目前的連接埠組態:

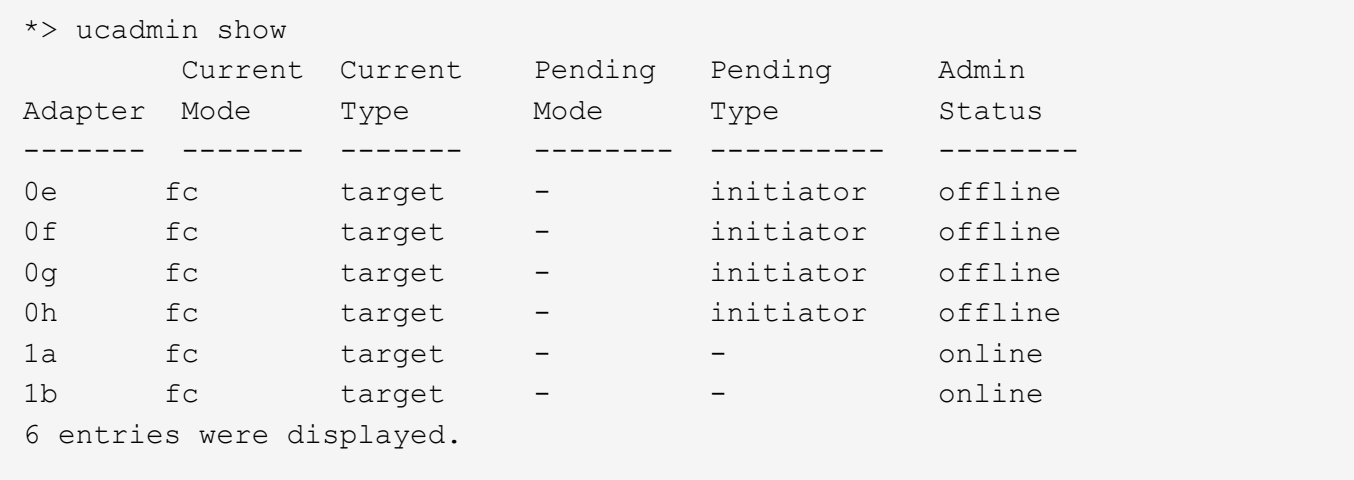

UTA/UTA2連接埠可設定為原生FC模式或UTA/UTA2模式。FC模式支援FC啟動器和FC目標;UTA/UTA2模式允 許同時NIC和FCoE流量共用相同的10GbE SFP+介面、並支援FC目標。

UTA/UTA2連接埠可能位於介面卡或控制器上、並具有下列組態、但您應該檢查節點3上UTA/UTA2連接埠的組 態、並視需要加以變更:

- 訂購控制器時所訂購的UTA/UTA2卡、在出貨前已設定為具有您要求的特性設定。
- 與控制器分開訂購的UTA/UTA2卡會隨附預設FC目標特性。

• 新控制器上的內建UTA/UTA2連接埠會在出貨前設定、以符合您要求的特性設定。

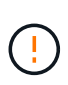

注意:如果您的系統有儲存磁碟、除非指示進入維護模式、否則請在叢集提示字元下輸入本 節中的命令。如果您有V系列系統或使用FlexArray 了「支援虛擬化軟體」、並且已連線至儲 存陣列、請在「維護模式」提示字元中輸入本節中的命令。您必須處於維護模式、才能設 定UTA/UTA2連接埠。

### 步驟

#### 1. 在節點3上輸入下列命令、檢查連接埠目前的設定方式:

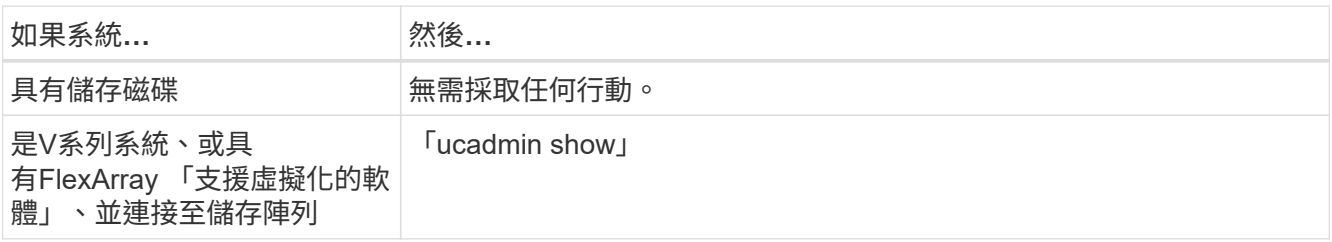

系統會顯示類似下列範例的輸出:

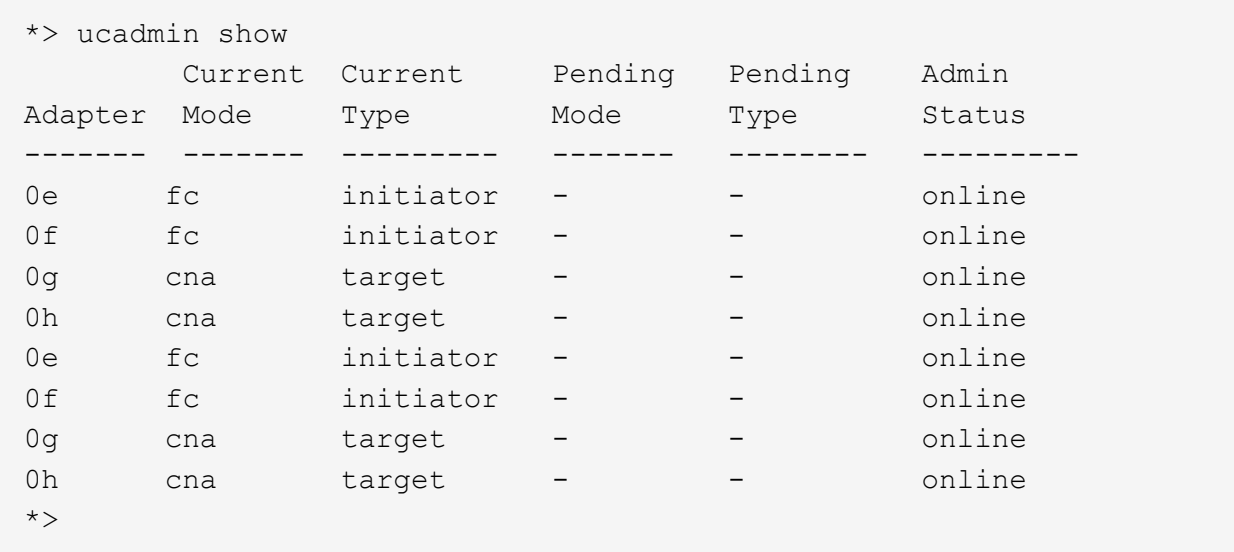

2. 如果目前的SFP+模組與所需用途不符、請以正確的SFP+模組加以更換。

請聯絡您的NetApp代表、以取得正確的SFP+模組。

- 3. [[step3]檢查「ucadmin show」命令的輸出、並判斷UTA/UTA2連接埠是否具有您想要的特性。
- 4. [[step4]採取下列其中一項行動:

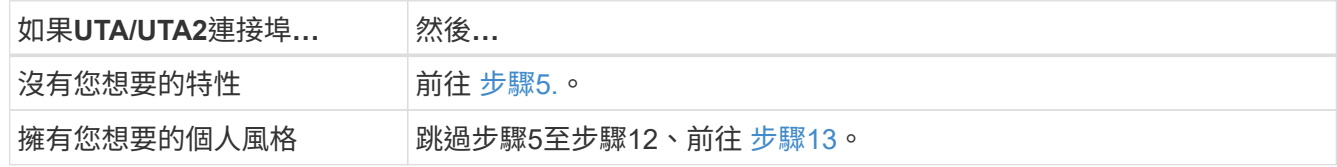

5. [[auto\_checks3\_step5]請採取下列其中一項行動:

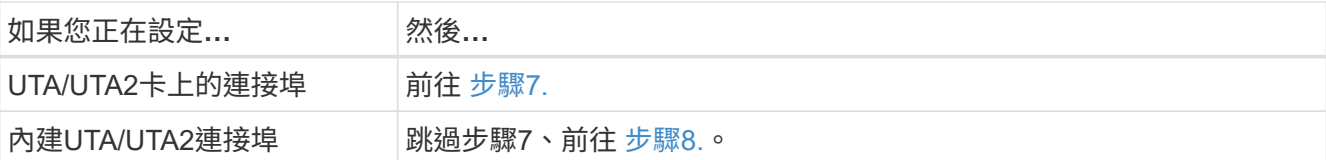

6. [[step6]如果介面卡處於啟動器模式、且UTA/UTA2連接埠處於線上狀態、請將UTA/UTA2連接埠離線:

「停用介面卡 adapter name 」

目標模式中的介面卡會在維護模式中自動離線。

7. [Jauto checks3 step7]如果目前的組態不符合所需用途、請視需要變更組態:

「ucadmin modify -m fc|cna -t啟動器| target *adapter\_name*」

◦ 「m」是指個人化模式、「光纖通道」或「cna」。

◦ "-t"是FC4類型、"target(目標)"或"initiator(啟動器)"。

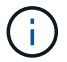

您必須使用FC啟動器來執行磁帶機、FlexArray 非僅供參考的虛擬化系統及MetroCluster 各種組態。SAN用戶端必須使用FC目標。

8. [[auto\_checks3\_step8]驗證設定:

「ucadmin show」

9. [[step9]驗證設定:

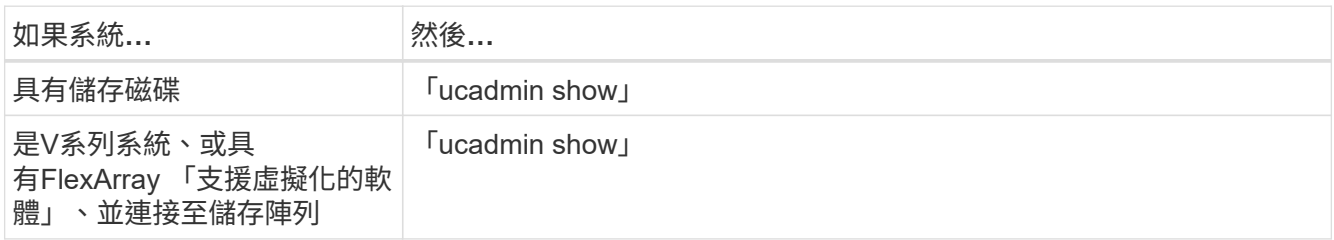

以下範例的輸出顯示FC4類型的介面卡「1b」正在變更為「啟動器」、介面卡「2a」和「2b」的模式正在變 更為「cna」:

\*> ucadmin show Current Current Pending Pending Admin Adapter Mode Type Mode Type Status ------- -------- ---------- ------- -------- -------- 1a fc initiator - - online 1b fc target - initiator online 2a fc target cna - online 2b fc target cna - online \*>

10. [[step10]輸入下列其中一項命令(每個連接埠一次)、將任何目標連接埠置於線上狀態:

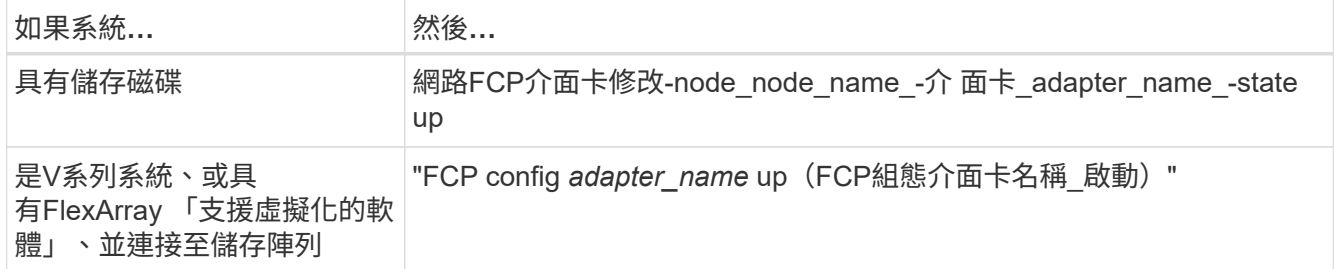

11. [[step11]連接連接埠。

12. [Jauto\_checks3\_step12]請採取下列其中一項行動:

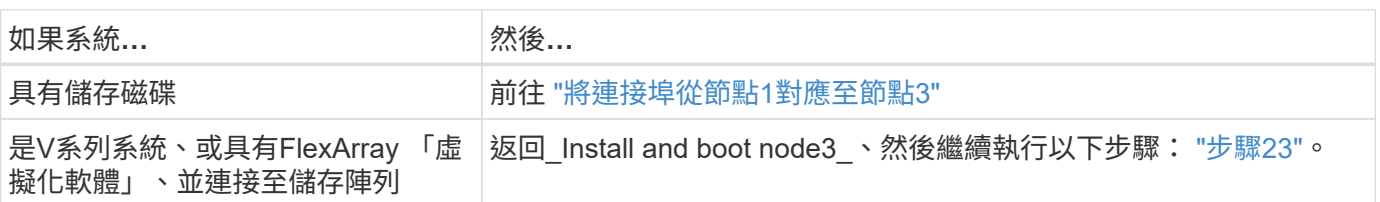

1. [[auto\_checks3\_step13]結束維護模式:

《停止》

- 2. [[step14]執行「boot\_ONTAP功能表」、將節點開機到開機功能表。如果您要升級至A800、請前往 步驟 23。
- 3. [[Auto9597\_check\_node3\_step15]在節點3上、前往開機功能表並使用2/7選取隱藏選項「boot\_after控制器 置換」。在提示符下輸入node1將node1的磁碟重新指派給node3、如下例所示。

```
LOADER-A> boot_ontap menu
...
*******************************
\star * \star* Press Ctrl-C for Boot Menu. *
\star * \star*******************************
.
.
Please choose one of the following:
(1) Normal Boot.
(2) Boot without /etc/rc.
(3) Change password.
(4) Clean configuration and initialize all disks.
(5) Maintenance mode boot.
(6) Update flash from backup config.
(7) Install new software first.
(8) Reboot node.
(9) Configure Advanced Drive Partitioning.
Selection (1-9)? 22/7
.
.
(boot after controller replacement) Boot after controller upgrade
(9a) Unpartition all disks and
remove their ownership information.
(9b) Clean configuration and
initialize node with partitioned disks.
(9c) Clean configuration and
initialize node with whole disks.
(9d) and the node. The node, the node, the node, the node.
(9e) Return to main boot menu.
Please choose one of the following:
(1) Normal Boot.
(2) Boot without /etc/rc.
(3) Change password.
(4) Clean configuration and initialize all disks.
(5) Maintenance mode boot.
(6) Update flash from backup config.
(7) Install new software first.
(8) Reboot node.
(9) Configure Advanced Drive Partitioning.
Selection (1-9)? boot after controller replacement
```

```
.
This will replace all flash-based configuration with the last backup
to
disks. Are you sure you want to continue?: yes
.
.
Controller Replacement: Provide name of the node you would like to
replace: < name of the node being replaced>
.
.
Changing sysid of node <node being replaced> disks.
Fetched sanown old owner sysid = 536953334 and calculated old sys id
= 536953334
Partner sysid = 4294967295, owner sysid = 536953334
.
.
.
Terminated
<node reboots>
.
.
System rebooting...
.
Restoring env file from boot media...
copy env file: scenario = head upgrade
Successfully restored env file from boot media...
.
.
System rebooting...
.
.
.
WARNING: System ID mismatch. This usually occurs when replacing a
boot device or NVRAM cards!
Override system ID? {y|n} y
Login:
...
```
- 4. 如果系統進入重新開機迴圈、並顯示「找不到磁碟」訊息、這是因為系統已將連接埠重設回目標模式、因此 無法看到任何磁碟。繼續 [步驟](#page-15-0)[17](#page-15-0) 至 [步驟](#page-16-0)[22](#page-16-0) 以解決此問題。
- <span id="page-15-0"></span>5. 在自動開機期間按 Ctrl-C 、在 loader> 提示下停止節點。
- 6. 在載入程式提示下、進入維護模式:

Boot\_ONTAP maint

7. [[step19]在維護模式中、顯示所有先前設定的啟動器連接埠、這些連接埠現在處於目標模式:

「ucadmin show」

將連接埠改回啟動器模式:

「ucadmin modify -m fs -t initiator -f *Adapter name*'」

8. [[step20]確認連接埠已變更為啟動器模式:

「ucadmin show」

9. [[step21]結束維護模式:

《停止》

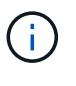

如果您要從支援外部磁碟的系統升級至也支援外部磁碟的系統、請前往 [步驟](#page-16-0)[22](#page-16-0)。

如果您要從支援外部磁碟的系統升級至同時支援內部和外部磁碟的系統、例如AFF 、一個支 援內部和外部磁碟的系統、請前往 步驟23。

<span id="page-16-0"></span>10. 在載入程式提示下開機:

Boot\_ONTAP功能表

現在、在開機時、節點可以偵測先前指派給它的所有磁碟、並可依預期開機。

當您要取代的叢集節點使用根磁碟區加密時、 ONTAP 無法從磁碟讀取磁碟區資訊。還原根磁碟區的金鑰:

a. 返回特殊的開機功能表:

LOADER> boot\_ontap menu

```
Please choose one of the following:
(1) Normal Boot.
(2) Boot without /etc/rc.
(3) Change password.
(4) Clean configuration and initialize all disks.
(5) Maintenance mode boot.
(6) Update flash from backup config.
(7) Install new software first.
(8) Reboot node.
(9) Configure Advanced Drive Partitioning.
(10) Set Onboard Key Manager recovery secrets.
(11) Configure node for external key management.
Selection (1-11)? 10
```
a. 選取\* (10) Set Onboard Key Manager恢復機密\*

b. 輸入  $_{\rm V}$  出現下列提示:

```
This option must be used only in disaster recovery procedures. Are you sure?
(y or n): y
```
- c. 在提示字元下、輸入金鑰管理程式的通關密碼。
- d. 出現提示時輸入備份資料。

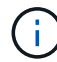

您必須已取得中的通關密碼和備份資料 ["](https://docs.netapp.com/zh-tw/ontap-systems-upgrade/upgrade-arl-auto/prepare_nodes_for_upgrade.html)[準備節點以進行升級](https://docs.netapp.com/zh-tw/ontap-systems-upgrade/upgrade-arl-auto/prepare_nodes_for_upgrade.html)["](https://docs.netapp.com/zh-tw/ontap-systems-upgrade/upgrade-arl-auto/prepare_nodes_for_upgrade.html) 本程序的一節。

e. 系統重新開機至特殊開機功能表後、請執行選項\*(1)正常開機\*

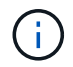

您可能會在這個階段遇到錯誤。如果發生錯誤、請重複中的子步驟 [步驟](#page-16-0)[22](#page-16-0) 直到系統正常 開機為止。

11. [Jauto\_checks3\_step23]如果您要從具有外部磁碟的系統升級至支援內部和外部磁碟AFF 的系統(例 如、E4A800系統)、請將node1 Aggregate設為根Aggregate、以確認node3從節點1的根Aggregate開機。 若要設定根Aggregate、請移至開機功能表、然後選取選項「5」以進入維護模式。

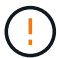

您必須依照所示的確切順序執行下列子步驟;否則可能導致中斷運作、甚至資料遺失。

下列程序會將node3設定為從節點1的根Aggregate開機:

a. 進入維護模式:

Boot\_ONTAP maint

b. 檢查node1 Aggregate的RAID、plex和Checksum資訊:

「aggr狀態-r」

c. 檢查node1 Aggregate的狀態:

「aggr狀態」

d. 如有必要、請將node1 Aggregate上線:

"aggr\_online root\_aggr\_from *node1*(aggr\_online root\_aggr\_from *node1*)"

e. 防止節點3從其原始根Aggregate開機:

「aggr offline *root\_aggr\_on\_node3*」

f. 將node1根Aggregate設為節點3的新根Aggregate:

"aggr options aggr\_fe *node1* root"

g. 確認節點3的根Aggregate為離線狀態、且從節點1移轉的磁碟根Aggregate為線上狀態、並設定為root:

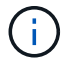

如果無法執行上一個子步驟、可能會導致節點3從內部根Aggregate開機、或是導致系統假 設有新的叢集組態存在、或提示您識別一個。

以下是命令輸出的範例:

 ----------------------------------------------------------------- Aggr State Status Options aggr0 nst fas8080 15 online raid dp, aggr root, nosnap=on fast zeroed 64-bit aggr0 offline raid\_dp, aggr diskroot fast zeroed  $64-b$ it -----------------------------------------------------------------

### <span id="page-18-0"></span>將連接埠從節點**1**對應至節點**3**

您必須驗證節點1上的實體連接埠是否正確對應至節點3上的實體連接埠、如此一來、節 點3就能在升級後與叢集中的其他節點和網路進行通訊。

關於這項工作

請參閱 ["](https://docs.netapp.com/zh-tw/ontap-systems-upgrade/upgrade-arl-auto/other_references.html)[參考](https://docs.netapp.com/zh-tw/ontap-systems-upgrade/upgrade-arl-auto/other_references.html)[資料](https://docs.netapp.com/zh-tw/ontap-systems-upgrade/upgrade-arl-auto/other_references.html)["](https://docs.netapp.com/zh-tw/ontap-systems-upgrade/upgrade-arl-auto/other_references.html) 可鏈接到\_SURE\_ Hardware Universe 以獲取有關新節點上端口的信息。您將會使用本節稍 後的資訊。

連接埠設定可能有所不同、視節點的機型而定。您必須讓原始節點上的連接埠和LIF組態與新節點的規劃用途和 組態相容。這是因為新節點在開機時會重新執行相同的組態、也就是說、當您開機node3時ONTAP 、將會嘗試 在節點1上使用的相同連接埠上裝載l生命。

因此、如果節點1上的實體連接埠未直接對應至節點3上的實體連接埠、則在開機後、需要變更軟體組態才能還 原叢集、管理和網路連線。此外、如果節點1上的叢集連接埠未直接對應至節點3上的叢集連接埠、則節點3可能 不會在重新開機時自動重新加入仲裁、直到您將軟體組態變更為在正確的實體連接埠上裝載叢集生命體為止。

步驟

1. 在表中記錄節點1、連接埠、廣播網域和IPspaces的所有節點1纜線資訊:

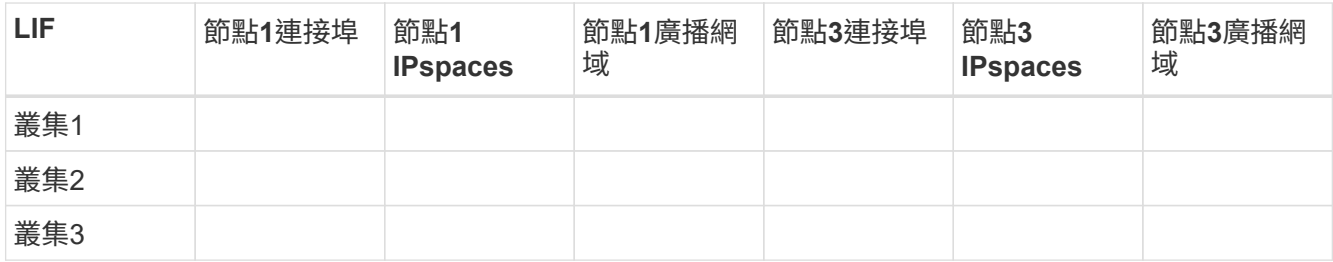

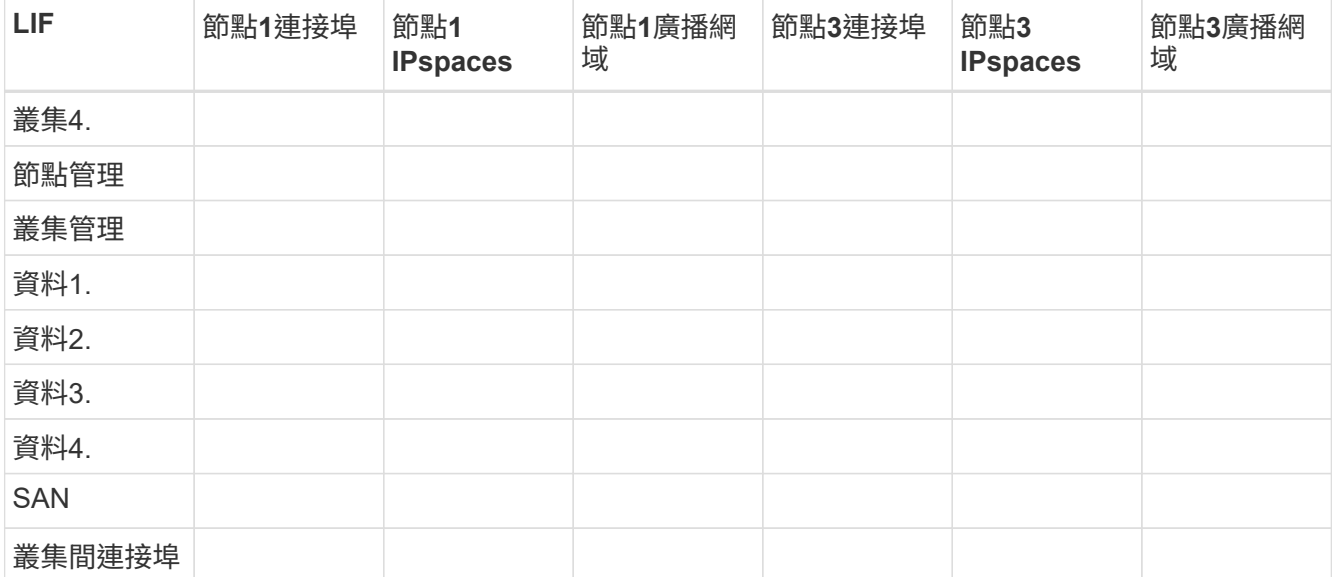

2. 在表中記錄節點3、連接埠、廣播網域和IPspaces的所有纜線資訊。

3. 請遵循下列步驟、確認設定是否為雙節點無交換器叢集:

a. 將權限層級設為進階:

「叢集:>設定權限進階」

b. 確認設定是否為雙節點無交換器叢集:

「叢集:>網路選項switchless cluster show」

cluster::\*> network options switchless-cluster show

Enable Switchless Cluster: false/true

此命令輸出的值必須符合系統的實體狀態。

+

a. 返回管理權限層級:

cluster::\*> set -privilege admin

```
cluster::>
```
4. 請遵循下列步驟、將節點3置於仲裁中:

a. 開機節點3。請參閱 ["](#page-2-2)[安裝及開機節點](#page-2-2)[3"](#page-2-2) 如果您尚未啟動節點、請將其開機。

b. 確認新的叢集連接埠位於叢集廣播網域中:

「網路連接埠show -node-nodE\_-port *port*-Fields廣播網域」

以下範例顯示連接埠「e0a」位於節點3的叢集網域中:

 cluster::> network port show -node \_node3\_ -port e0a -fields broadcast-domain node port broadcast-domain ---------- ---- --------------- node3 e0a Cluster

c. 如果叢集連接埠不在叢集廣播網域中、請使用下列命令加以新增:

「broadcast網域附加連接埠-IPSpace叢集-broadcast網域叢集-ports *normal:port*」

此範例在節點3上新增叢集連接埠「e1b」:

network port modify -node node3 -port e1b -ipspace Cluster -mtu 9000

d. 將正確的連接埠新增至叢集廣播網域:

「網路連接埠修改-nodes -port -IPSpace叢集-MTU 9000」

此範例在節點4上新增叢集連接埠「e1b」:

network port modify -node node4 -port e1b -ipspace Cluster -mtu 9000

e. 針對每個LIF、將叢集生命區移轉至新的連接埠一次:

「網路介面移轉-vserver叢集-lif\_lif\_name\_-source-node3\_-dest-node3\_-destation-port *port\_name*」

f. 修改叢集lifs的主連接埠:

「網路介面修改-vserver叢集-lif\_lif\_name\_–home-port *port\_name*`

g. 從叢集廣播網域移除舊連接埠:

「網路連接埠廣播網域移除連接埠」

下列命令會移除節點3上的連接埠「e0d」:

「網路連接埠廣播網域移除連接埠-IPSpace叢集-broadcast網域叢集-連接埠node3:e0d」

a. 驗證node3是否已重新加入仲裁:

「cluster show -node3 -Fields health」

5. [[auto\_map\_3\_step5]調整裝載叢集生命週期和節點管理/叢集管理生命週期的廣播網域。確認每個廣播網域 都包含正確的連接埠。如果某個連接埠裝載LIF或主控LIF、則無法在廣播網域之間移動連接埠、因此您可能 需要依照下列方式移轉及修改LIF:

a. 顯示LIF的主連接埠:

「網路介面顯示欄位主節點、主連接埠」

b. 顯示包含此連接埠的廣播網域:

「網路連接埠廣播網域show -ports\_node\_name:port\_name\_'

c. 新增或移除廣播網域的連接埠:

「網路連接埠廣播網域附加連接埠」

「網路連接埠廣播網域移除連接埠」

a. 修改LIF的主連接埠:

「網路介面修改-vserver vserver -lif\_lif\_name\_–home-port *port\_name*`

- 6. 使用中所示的相同命令、調整叢集間LIF所用網路連接埠的廣播網域成員資格 步驟5.。
- 7. 如有必要、請使用中所示的相同命令、調整任何其他廣播網域並移轉資料生命量 步驟5.。
- 8. 如果節點1上有任何連接埠不再存在於節點3上、請依照下列步驟加以刪除:
	- a. 存取任一節點上的進階權限層級:

"進階權限"

b. 若要刪除連接埠:

"network port delete -node\_node\_name\_-port *port\_name*"(網路連接埠刪除-node\_node\_name\_-port *port\_name*)

c. 返回管理層級:

「et -priv. admin」

9. 調整所有LIF容錯移轉群組:

「網路介面修改-容錯移轉群組\_容 錯移轉群組 -容錯移轉原則 容 錯移轉原則 」

下列命令會將容錯移轉原則設定為「廣播網域範圍」、並使用容錯移轉群組「fg1」中的連接埠作為節點3 上LIF「data1」的容錯移轉目標:

「網路介面修改-vserver node3 -lIF data1容錯移轉原則廣播網域範圍-容 錯移轉群組fg1」

請參閱 ["](https://docs.netapp.com/zh-tw/ontap-systems-upgrade/upgrade-arl-auto/other_references.html)[參考](https://docs.netapp.com/zh-tw/ontap-systems-upgrade/upgrade-arl-auto/other_references.html)[資料](https://docs.netapp.com/zh-tw/ontap-systems-upgrade/upgrade-arl-auto/other_references.html)["](https://docs.netapp.com/zh-tw/ontap-systems-upgrade/upgrade-arl-auto/other_references.html) 如需ONTAP 詳細資訊、請連結至\_網路管理\_或\_《例》*9*命令:手冊頁參考。

10. 驗證節點3上的變更:

「網路連接埠show -node3」

- 11. 每個叢集LIF都必須偵聽連接埠7700。驗證叢集LIF是否正在偵聽連接埠7700:
	- :「:>網路連線偵聽show -vserver叢集」

連接埠7700偵聽叢集連接埠是預期結果、如下列雙節點叢集範例所示:

Cluster::> network connections listening show -vserver Cluster Vserver Name Interface Name:Local Port Protocol/Service ---------------- ---------------------------- ------------------- Node: NodeA Cluster NodeA clus1:7700 TCP/ctlopcp Cluster NodeA clus2:7700 TCP/ctlopcp Node: NodeB Cluster NodeB clus1:7700 TCP/ctlopcp Cluster NodeB clus2:7700 TCP/ctlopcp 4 entries were displayed.

12. 對於每個未在連接埠 7700 上接聽的叢集 LIF 、請將 LIF 的管理狀態設為 down 然後 up:

: `:>net int modify -vserver cluster -lif\_cluster-lif\_-stue-admin down; net int modify -vserver cluster -lif cluster-lif -stue-admin up (net int修改-vserver叢集-lif cluster-lif -stue-admin up)

重複步驟11、確認叢集LIF現在正在偵聽連接埠7700。

### <span id="page-22-0"></span>當節點具有不同的網路連接埠集時、請加入仲裁

新控制器的節點會在一開始自動開機並嘗試加入叢集;不過、如果新節點有不同的網路連 接埠集、您必須執行下列步驟、以確認節點已成功加入仲裁。

關於狺項工作

您可以將這些指示用於任何相關節點。節點3用於下列範例。

步驟

1. 輸入下列命令並檢查新的叢集連接埠輸出、確認新的叢集連接埠位於叢集廣播網域中:

「網路連接埠show -node-port port -Fields broadcast Domain」

以下範例顯示連接埠「e1a」位於節點3的叢集網域中:

```
cluster::> network port show -node node3 -port e1a -fields broadcast-
domain
node port broadcast-domain
------ ---- ----------------
node3 e1a Cluster
```
2. 輸入下列命令並檢查其輸出、將正確的連接埠新增至叢集廣播網域:

「網路連接埠修改-nodes -port -IPSpace叢集-MTU 9000」

此範例在節點3上新增叢集連接埠「e1b」:

network port modify -node node3 -port e1b -ipspace Cluster -mtu 9000

3. 使用下列命令、將叢集生命區移轉至新的連接埠、每個LIF只需移轉一次:

「網路介面移轉-vserver叢集-lif\_lif\_name\_-source-Node node3 - dest-node3 -destation-port *port\_name*」

4. 修改叢集lifs的主連接埠:

「網路介面修改-vserver叢集-lif\_lif\_name\_–home-port *port\_name*`

5. 如果叢集連接埠不在叢集廣播網域中、請使用下列命令加以新增:

「網路連接埠廣播網域附加連接埠-IPSpace叢集-broadcast網域叢集-連接埠節點:連接埠」

6. 從叢集廣播網域移除舊的連接埠。您可以用於任何相關節點。下列命令會移除節點3上的連接埠「e0d」:

「網路連接埠廣播網域移除連接埠網路連接埠廣播網域移除連接埠IPSpace叢集-broadcast網域叢集節點3 :e0d」

7. 確認節點已重新加入仲裁:

「cluster show -node3 -Fields health」

- 8. 調整裝載叢集生命與節點管理/叢集管理生命體的廣播網域。確認每個廣播網域都包含正確的連接埠。如果某 個連接埠裝載LIF或主控LIF、則無法在廣播網域之間移動連接埠、因此您可能需要依照下列方式移轉及修 改LIF:
	- a. 顯示LIF的主連接埠:

「網路介面顯示欄位主節點、主連接埠」

b. 顯示包含此連接埠的廣播網域:

「網路連接埠廣播網域show -ports\_node\_name:port\_name\_'

- c. 從廣播網域新增或移除連接埠:「網路連接埠、廣播網域、附加連接埠、網路連接埠、廣播網域、移除 連接埠」
- d. 修改LIF的主連接埠:「網路介面修改-vserver vserver -lif\_lif\_name\_–home-port *port\_name*」、必要時 可調整叢集間廣播網域、並移轉叢集間的LIF。資料生命量維持不變。

### <span id="page-23-0"></span>驗證**node3**安裝

安裝並開機節點3之後、您必須驗證節點是否已正確安裝。您必須等待節點3加入仲裁、然 後繼續重新配置作業。

關於這項工作

在此過程中、當節點3加入仲裁時、作業將暫停。

#### 步驟

1. 驗證node3是否已加入仲裁:

「cluster show -node3 -Fields health」

2. 驗證node3是否與node2屬於同一個叢集、而且它是否正常:

「叢集展示」

3. 檢查作業狀態、並確認節點3的組態資訊與節點1相同:

「System Controller replace show-details」(系統控制器取代顯示詳細資料

如果節點3的組態不同、則稍後可能會發生系統中斷。

4. 檢查所更換的控制器是否已正確設定MetroCluster 為執行故障恢復組態、MetroCluster 應將故障恢復至正常 狀態、而非切換模式。請參閱 ["](https://docs.netapp.com/zh-tw/ontap-systems-upgrade/upgrade-arl-auto/verify_health_of_metrocluster_config.html)[驗](https://docs.netapp.com/zh-tw/ontap-systems-upgrade/upgrade-arl-auto/verify_health_of_metrocluster_config.html)[MetroCluster](https://docs.netapp.com/zh-tw/ontap-systems-upgrade/upgrade-arl-auto/verify_health_of_metrocluster_config.html) [證整個過程的](https://docs.netapp.com/zh-tw/ontap-systems-upgrade/upgrade-arl-auto/verify_health_of_metrocluster_config.html)[效](https://docs.netapp.com/zh-tw/ontap-systems-upgrade/upgrade-arl-auto/verify_health_of_metrocluster_config.html)[能狀](https://docs.netapp.com/zh-tw/ontap-systems-upgrade/upgrade-arl-auto/verify_health_of_metrocluster_config.html)[況](https://docs.netapp.com/zh-tw/ontap-systems-upgrade/upgrade-arl-auto/verify_health_of_metrocluster_config.html)["](https://docs.netapp.com/zh-tw/ontap-systems-upgrade/upgrade-arl-auto/verify_health_of_metrocluster_config.html)。

### 在節點**3**上重新建立**VLAN**、介面群組和廣播網域

在您確認node3處於仲裁狀態並可與node2通訊之後、您必須在node3上重新建立node1的VLAN、介面群組和廣 播網域。您也必須將node3連接埠新增至新重新建立的廣播網域。

關於這項工作

如需建立及重新建立VLAN、介面群組及廣播網域的詳細資訊、請參閱 ["](https://docs.netapp.com/zh-tw/ontap-systems-upgrade/upgrade-arl-auto/other_references.html)[參考](https://docs.netapp.com/zh-tw/ontap-systems-upgrade/upgrade-arl-auto/other_references.html)[資料](https://docs.netapp.com/zh-tw/ontap-systems-upgrade/upgrade-arl-auto/other_references.html)" 並連結至\_網路管理\_。

步驟

1. 使用中記錄的節點1資訊、在節點3上重新建立VLAN ["](https://docs.netapp.com/zh-tw/ontap-systems-upgrade/upgrade-arl-auto/relocate_non_root_aggr_and_nas_data_lifs_node1_node2.html)[將節點](https://docs.netapp.com/zh-tw/ontap-systems-upgrade/upgrade-arl-auto/relocate_non_root_aggr_and_nas_data_lifs_node1_node2.html)[1](https://docs.netapp.com/zh-tw/ontap-systems-upgrade/upgrade-arl-auto/relocate_non_root_aggr_and_nas_data_lifs_node1_node2.html)[擁有的非根](https://docs.netapp.com/zh-tw/ontap-systems-upgrade/upgrade-arl-auto/relocate_non_root_aggr_and_nas_data_lifs_node1_node2.html)[Aggregate](https://docs.netapp.com/zh-tw/ontap-systems-upgrade/upgrade-arl-auto/relocate_non_root_aggr_and_nas_data_lifs_node1_node2.html)[和](https://docs.netapp.com/zh-tw/ontap-systems-upgrade/upgrade-arl-auto/relocate_non_root_aggr_and_nas_data_lifs_node1_node2.html)[NAS](https://docs.netapp.com/zh-tw/ontap-systems-upgrade/upgrade-arl-auto/relocate_non_root_aggr_and_nas_data_lifs_node1_node2.html)[資料](https://docs.netapp.com/zh-tw/ontap-systems-upgrade/upgrade-arl-auto/relocate_non_root_aggr_and_nas_data_lifs_node1_node2.html)[lifs](https://docs.netapp.com/zh-tw/ontap-systems-upgrade/upgrade-arl-auto/relocate_non_root_aggr_and_nas_data_lifs_node1_node2.html)[重新部署](https://docs.netapp.com/zh-tw/ontap-systems-upgrade/upgrade-arl-auto/relocate_non_root_aggr_and_nas_data_lifs_node1_node2.html) [到節點](https://docs.netapp.com/zh-tw/ontap-systems-upgrade/upgrade-arl-auto/relocate_non_root_aggr_and_nas_data_lifs_node1_node2.html)[2"](https://docs.netapp.com/zh-tw/ontap-systems-upgrade/upgrade-arl-auto/relocate_non_root_aggr_and_nas_data_lifs_node1_node2.html) 區段:

「網路連接埠VLAN create -node\_node\_name\_-vlan\_vlan-names 」

2. 使用中記錄的node1資訊、在node3上重新建立介面群組 ["](https://docs.netapp.com/zh-tw/ontap-systems-upgrade/upgrade-arl-auto/relocate_non_root_aggr_and_nas_data_lifs_node1_node2.html)[將節點](https://docs.netapp.com/zh-tw/ontap-systems-upgrade/upgrade-arl-auto/relocate_non_root_aggr_and_nas_data_lifs_node1_node2.html)[1](https://docs.netapp.com/zh-tw/ontap-systems-upgrade/upgrade-arl-auto/relocate_non_root_aggr_and_nas_data_lifs_node1_node2.html)[擁有的非根](https://docs.netapp.com/zh-tw/ontap-systems-upgrade/upgrade-arl-auto/relocate_non_root_aggr_and_nas_data_lifs_node1_node2.html)[Aggregate](https://docs.netapp.com/zh-tw/ontap-systems-upgrade/upgrade-arl-auto/relocate_non_root_aggr_and_nas_data_lifs_node1_node2.html)[和](https://docs.netapp.com/zh-tw/ontap-systems-upgrade/upgrade-arl-auto/relocate_non_root_aggr_and_nas_data_lifs_node1_node2.html)[NAS](https://docs.netapp.com/zh-tw/ontap-systems-upgrade/upgrade-arl-auto/relocate_non_root_aggr_and_nas_data_lifs_node1_node2.html)[資料](https://docs.netapp.com/zh-tw/ontap-systems-upgrade/upgrade-arl-auto/relocate_non_root_aggr_and_nas_data_lifs_node1_node2.html)[lifs](https://docs.netapp.com/zh-tw/ontap-systems-upgrade/upgrade-arl-auto/relocate_non_root_aggr_and_nas_data_lifs_node1_node2.html)[重新](https://docs.netapp.com/zh-tw/ontap-systems-upgrade/upgrade-arl-auto/relocate_non_root_aggr_and_nas_data_lifs_node1_node2.html) [部署到節點](https://docs.netapp.com/zh-tw/ontap-systems-upgrade/upgrade-arl-auto/relocate_non_root_aggr_and_nas_data_lifs_node1_node2.html)[2"](https://docs.netapp.com/zh-tw/ontap-systems-upgrade/upgrade-arl-auto/relocate_non_root_aggr_and_nas_data_lifs_node1_node2.html) 區段:

「網路連接埠ifgrp create -node\_node\_name\_-ifgrp *port\_ifgrp\_name*-distr-func'

3. 使用中記錄的節點1資訊、在節點3上重新建立廣播網域 ["](https://docs.netapp.com/zh-tw/ontap-systems-upgrade/upgrade-arl-auto/relocate_non_root_aggr_and_nas_data_lifs_node1_node2.html)[將節點](https://docs.netapp.com/zh-tw/ontap-systems-upgrade/upgrade-arl-auto/relocate_non_root_aggr_and_nas_data_lifs_node1_node2.html)[1](https://docs.netapp.com/zh-tw/ontap-systems-upgrade/upgrade-arl-auto/relocate_non_root_aggr_and_nas_data_lifs_node1_node2.html)[擁有的非根](https://docs.netapp.com/zh-tw/ontap-systems-upgrade/upgrade-arl-auto/relocate_non_root_aggr_and_nas_data_lifs_node1_node2.html)[Aggregate](https://docs.netapp.com/zh-tw/ontap-systems-upgrade/upgrade-arl-auto/relocate_non_root_aggr_and_nas_data_lifs_node1_node2.html)[和](https://docs.netapp.com/zh-tw/ontap-systems-upgrade/upgrade-arl-auto/relocate_non_root_aggr_and_nas_data_lifs_node1_node2.html)[NAS](https://docs.netapp.com/zh-tw/ontap-systems-upgrade/upgrade-arl-auto/relocate_non_root_aggr_and_nas_data_lifs_node1_node2.html)[資料](https://docs.netapp.com/zh-tw/ontap-systems-upgrade/upgrade-arl-auto/relocate_non_root_aggr_and_nas_data_lifs_node1_node2.html)[lifs](https://docs.netapp.com/zh-tw/ontap-systems-upgrade/upgrade-arl-auto/relocate_non_root_aggr_and_nas_data_lifs_node1_node2.html)[重新部](https://docs.netapp.com/zh-tw/ontap-systems-upgrade/upgrade-arl-auto/relocate_non_root_aggr_and_nas_data_lifs_node1_node2.html) [署到節點](https://docs.netapp.com/zh-tw/ontap-systems-upgrade/upgrade-arl-auto/relocate_non_root_aggr_and_nas_data_lifs_node1_node2.html)[2"](https://docs.netapp.com/zh-tw/ontap-systems-upgrade/upgrade-arl-auto/relocate_non_root_aggr_and_nas_data_lifs_node1_node2.html) 區段:

「網路連接埠廣播網域建立-IPSpace預設值-broadcast網域\_broadcast網域名稱\_-MTU *MTU*大小-連接 埠\_node\_name:port\_name、node\_name:port\_name\_」

4. 將node3連接埠新增至新重新建立的廣播網域:

「網路連接埠廣播網域附加連接埠-broadcast網域 broadcast網域名稱 -連接埠 norme\_name:port\_name 、node\_name:port\_name\_」

### 還原節點**3**上的金鑰管理程式組態

如果您使用NetApp Aggregate Encryption(NAE)或NetApp Volume Encryption(NVE)來加密升級系統上的 磁碟區、則加密組態必須同步至新節點。如果您沒有還原金鑰管理程式、當您使用ARL將節點1集合體從節點2重 新定位至節點3時、加密的磁碟區將會離線。

### 步驟

1. 若要同步Onboard Key Manager的加密組態、請在叢集提示字元中執行下列命令:

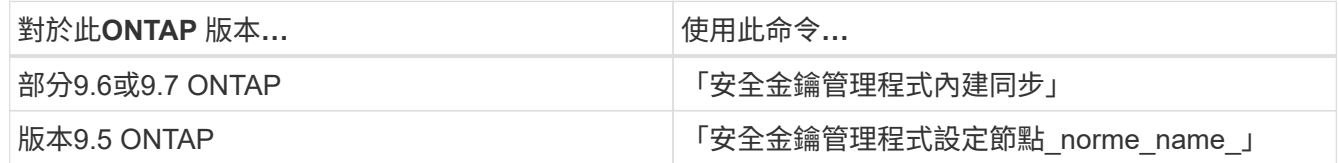

2. 輸入Onboard Key Manager的全叢集密碼。

## <span id="page-25-0"></span>將節點**1**擁有的非根**Aggregate**和**NAS**資料**lifs**從節點**2**移至節點**3**

驗證node3安裝之後、在將Aggregate從node2重新定位至node3之前、您必須將屬 於node1的NAS資料lIF、目前位於node2上、從node2移至node3。您還必須驗證節點3上 是否存在SAN lifs。

### 關於這項工作

在升級過程中、遠端LIF會處理SAN LUN的流量。在升級期間、移轉SAN LIF對於叢集或服務健全狀況並不必 要。除非需要將SAN LIF對應至新連接埠、否則不會移動SAN LIF。將node3聯機後,您將驗證牛命期是否正常 並位於適當的端口上。

### 步驟

1. 恢復重新定位作業:

「系統控制器更換恢復」

系統會執行下列工作:

- 叢集仲裁檢查
- 系統ID檢查
- 映像版本檢查
- 目標平台檢查
- 網路連線能力檢查

此作業會在網路連線能力檢查的這個階段暫停。

- 2. 手動確認網路及所有VLAN、介面群組和廣播網域均已正確設定。
- 3. 恢復重新定位作業:

「系統控制器更換恢復」

To complete the "Network Reachability" phase, ONTAP network configuration must be manually adjusted to match the new physical network configuration of the hardware. This includes assigning network ports to the correct broadcast domains, creating any required ifgrps and VLANs, and modifying the homeport parameter of network interfaces to the appropriate ports. Refer to the "Using aggregate relocation to upgrade controller hardware on a pair of nodes running ONTAP 9.x" documentation, Stages 3 and 5. Have all of these steps been manually completed? [y/n]

- 4. 輸入「y」繼續。
- 5. 系統會執行下列檢查:
	- 叢集健全狀況檢查
	- 叢集LIF狀態檢查

執行這些檢查之後、系統會將節點1擁有的非根Aggregate和NAS資料lifs重新定位至新的控制器節點3。資源 重新配置完成後、系統會暫停。

6. 檢查集合體重新配置和NAS資料LIF移動作業的狀態:

「System Controller replace show-details」(系統控制器取代顯示詳細資料

7. 驗證非根集合體和NAS資料lifs是否已成功重新定位至節點3。

如果有任何集合體無法重新定位或遭到否決、您必須手動重新定位集合體、或在必要時覆寫檢查結果或目的 地檢查。請參閱 ["](https://docs.netapp.com/zh-tw/ontap-systems-upgrade/upgrade-arl-auto/relocate_failed_or_vetoed_aggr.html)[重新部署](https://docs.netapp.com/zh-tw/ontap-systems-upgrade/upgrade-arl-auto/relocate_failed_or_vetoed_aggr.html)[故障](https://docs.netapp.com/zh-tw/ontap-systems-upgrade/upgrade-arl-auto/relocate_failed_or_vetoed_aggr.html)[或](https://docs.netapp.com/zh-tw/ontap-systems-upgrade/upgrade-arl-auto/relocate_failed_or_vetoed_aggr.html)[被](https://docs.netapp.com/zh-tw/ontap-systems-upgrade/upgrade-arl-auto/relocate_failed_or_vetoed_aggr.html)[否](https://docs.netapp.com/zh-tw/ontap-systems-upgrade/upgrade-arl-auto/relocate_failed_or_vetoed_aggr.html)[決](https://docs.netapp.com/zh-tw/ontap-systems-upgrade/upgrade-arl-auto/relocate_failed_or_vetoed_aggr.html)[的集](https://docs.netapp.com/zh-tw/ontap-systems-upgrade/upgrade-arl-auto/relocate_failed_or_vetoed_aggr.html)[合](https://docs.netapp.com/zh-tw/ontap-systems-upgrade/upgrade-arl-auto/relocate_failed_or_vetoed_aggr.html)[體](https://docs.netapp.com/zh-tw/ontap-systems-upgrade/upgrade-arl-auto/relocate_failed_or_vetoed_aggr.html)["](https://docs.netapp.com/zh-tw/ontap-systems-upgrade/upgrade-arl-auto/relocate_failed_or_vetoed_aggr.html) 以取得更多資訊。

- 8. 完成下列子步驟、確認SAN LIF位於節點3上的正確連接埠:
	- a. 輸入下列命令並檢查其輸出:

「網路介面show -data-protocol *iscsi|FCP \_-home-node3*」

系統會傳回類似下列範例的輸出:

cluster::> net int show -data-protocol iscsi|fcp -home-node node3 Logical Status Network Current Current Is Vserver Interface Admin/Oper Address/Mask Node Port Home ------- --------- ---------- ----------------- -------- ------- --- vs0 a0a up/down 10.63.0.53/24 node3 a0a true data1 up/up 10.63.0.50/18 node3 e0c true rads1 up/up 10.63.0.51/18 node3 e1a true rads2 up/down 10.63.0.52/24 node3 e1b true vs1 lif1 up/up 172.17.176.120/24 node3 e0c true lif2 up/up 172.17.176.121/24 node3 e1a true

b. 如果節點3的SAN生命體或SAN生命體群組位於節點1上不存在的連接埠、或需要對應至不同連接埠、請 完成下列子步驟、將其移至節點3上的適當連接埠:

i. 將LIF狀態設為「關閉」:

「網路介面修改-vserver *vserver\_name*-lif\_lif\_name\_-stue-admin down」

ii. 從連接埠集移除LIF:

「portset移除-vserver *vserver\_name*-portset *portset\_name*-port-name *port\_name*」

- iii. 輸入下列其中一個命令:
	- 移動單一LIF:

「網路介面修改-vserver *vserver\_name*-lif\_lif\_name\_-home-port *new\_home\_port*」

▪ 將單一不存在或不正確連接埠上的所有LIF移至新連接埠:

「網路介面修改{-home-port *port\_on\_node1*-home-node\_node1\_-role data}-home-port *new\_home\_port\_on\_node3*」

▪ 將lifs新增回連接埠集:

「portset add -vserver *vserver\_name*-portset *portset\_name*-port-name *port\_name*」

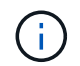

您必須確認將SAN LIF移至與原始連接埠具有相同連結速度的連接埠。

a. 將所有生命期的狀態修改為「up」、以便生命期可以接受及傳送節點上的流量:

「網路介面修改-home-port *port\_name*-home-node3\_-lIF DATA -STATUS admin up」

b. 在任一節點上輸入以下命令並檢查其輸出、以確認LIF已移至正確的連接埠、且LIF的狀態為「up」(啟 動):

「網路介面show -home-node-node3\_-role data」

### c. 如果有任何生命中斷、請輸入下列命令、並針對每個LIF輸入一次、將該生命的管理狀態設定為「UP」

「網路介面修改-vserver *vserver\_name*-lif\_lif\_name\_-stue-admin up」

9. 繼續作業、以提示系統執行必要的POST檢查:

「系統控制器更換恢復」

系統會執行下列POST檢查:

◦ 叢集仲裁檢查

:

- 叢集健全狀況檢查
- 集合體重建檢查
- Aggregate狀態檢查
- 磁碟狀態檢查
- 叢集LIF狀態檢查

#### 版權資訊

Copyright © 2024 NetApp, Inc. 版權所有。台灣印製。非經版權所有人事先書面同意,不得將本受版權保護文件 的任何部分以任何形式或任何方法(圖形、電子或機械)重製,包括影印、錄影、錄音或儲存至電子檢索系統 中。

由 NetApp 版權資料衍伸之軟體必須遵守下列授權和免責聲明:

此軟體以 NETAPP「原樣」提供,不含任何明示或暗示的擔保,包括但不限於有關適售性或特定目的適用性之 擔保,特此聲明。於任何情況下,就任何已造成或基於任何理論上責任之直接性、間接性、附隨性、特殊性、懲 罰性或衍生性損害(包括但不限於替代商品或服務之採購;使用、資料或利潤上的損失;或企業營運中斷),無 論是在使用此軟體時以任何方式所產生的契約、嚴格責任或侵權行為(包括疏忽或其他)等方面,NetApp 概不 負責,即使已被告知有前述損害存在之可能性亦然。

NetApp 保留隨時變更本文所述之任何產品的權利,恕不另行通知。NetApp 不承擔因使用本文所述之產品而產 生的責任或義務,除非明確經過 NetApp 書面同意。使用或購買此產品並不會在依據任何專利權、商標權或任何 其他 NetApp 智慧財產權的情況下轉讓授權。

本手冊所述之產品受到一項(含)以上的美國專利、國外專利或申請中專利所保障。

有限權利說明:政府機關的使用、複製或公開揭露須受 DFARS 252.227-7013(2014 年 2 月)和 FAR 52.227-19(2007 年 12 月)中的「技術資料權利 - 非商業項目」條款 (b)(3) 小段所述之限制。

此處所含屬於商業產品和 / 或商業服務(如 FAR 2.101 所定義)的資料均為 NetApp, Inc. 所有。根據本協議提 供的所有 NetApp 技術資料和電腦軟體皆屬於商業性質,並且完全由私人出資開發。 美國政府對於該資料具有 非專屬、非轉讓、非轉授權、全球性、有限且不可撤銷的使用權限,僅限於美國政府為傳輸此資料所訂合約所允 許之範圍,並基於履行該合約之目的方可使用。除非本文另有規定,否則未經 NetApp Inc. 事前書面許可,不得 逕行使用、揭露、重製、修改、履行或展示該資料。美國政府授予國防部之許可權利,僅適用於 DFARS 條款 252.227-7015(b) (2014年2月) 所述權利。

商標資訊

NETAPP、NETAPP 標誌及 <http://www.netapp.com/TM> 所列之標章均為 NetApp, Inc. 的商標。文中所涉及的所 有其他公司或產品名稱,均為其各自所有者的商標,不得侵犯。